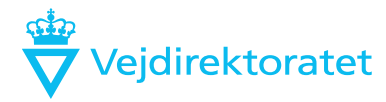

Dato 2. december 2021 Sagsbehandler Navn Mail Email Telefon Telefon Dokument DokNo Side 1/2

# **Vejledning til tegningsarkiv**

#### **Valg af arkiv**

Vælg hvilket arkiv du vil søge i

- Søg i
- **Driftstegninger** I alt 41659 tegninger
- Anlægstegninger
- ◯ Typetegninger

#### **Hurtig søgning**

Der er mulighed for "hurtig søgning" i alle arkiver, her kan søges på et eller flere ord, som eksempelvis etapenavn eller dele af stednavnet.

Søger man eksempelvis på *Køge beredskabsplan* i Driftstegninger, får man en liste med 10 tegninger. Listen kan sorteres som det kendes fra bl.a. Excel.<br>Liste med 10 tegninger

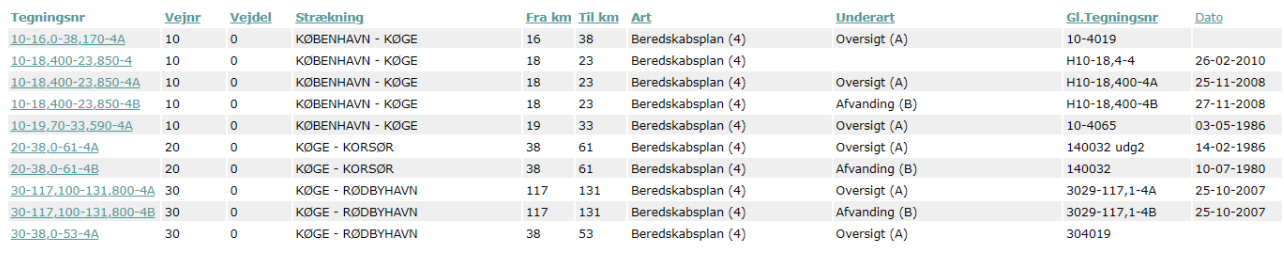

### **Søgning i felter**

Driftstegninger kan fremsøges i felter efter det administrative vejnummer, afgrænsningen kan være efter kilometrering, tegningsart eller underart.

Anlægstegninger kan fremsøges efter tegningsnummer, version, strækning, etapenavn samt tekst i de 3 linjer i tegningshovedet.

Typetegninger kan fremsøges efter tegningsnummer, version, fagområde samt tekst i de 3 linjer i tegningshovedet.

### **Søgeresultater**

Vis max antal tegninger i listen er sat til 100, det er muligt at ændre. Tegningsarkivet husker valget. For at se en fremsøgt tegning trykkes der på tegningsnummeret og derefter på Vis tegning. Se eksempel nedenfor:

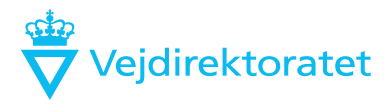

#### Tegning 22058

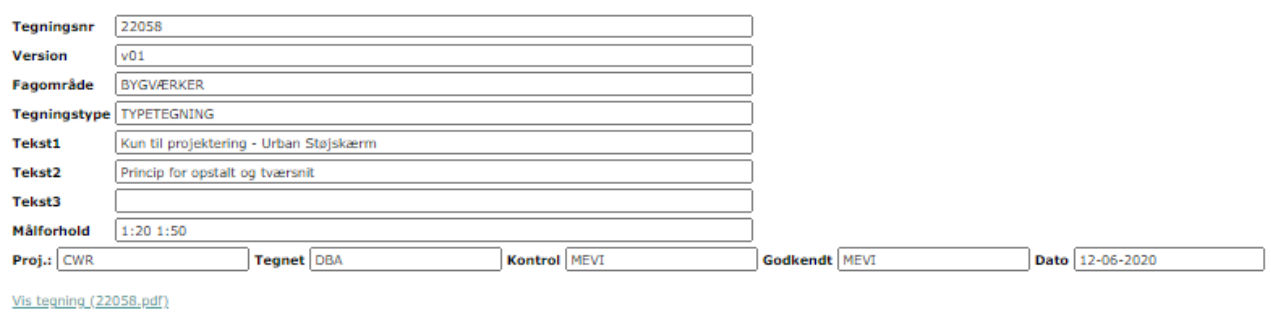

**O** Tilbage

**Geografisk søgning** Kan ske via vejman.dk eller vejkort.vd.dk

# **Søgning efter gamle Hvide bøger (udbudsmateriale før BIM)**

# Søg i Anlægstegninger

I feltet: Medtag disse tegninger - Sæt hak ved Gældende og Foreløbige

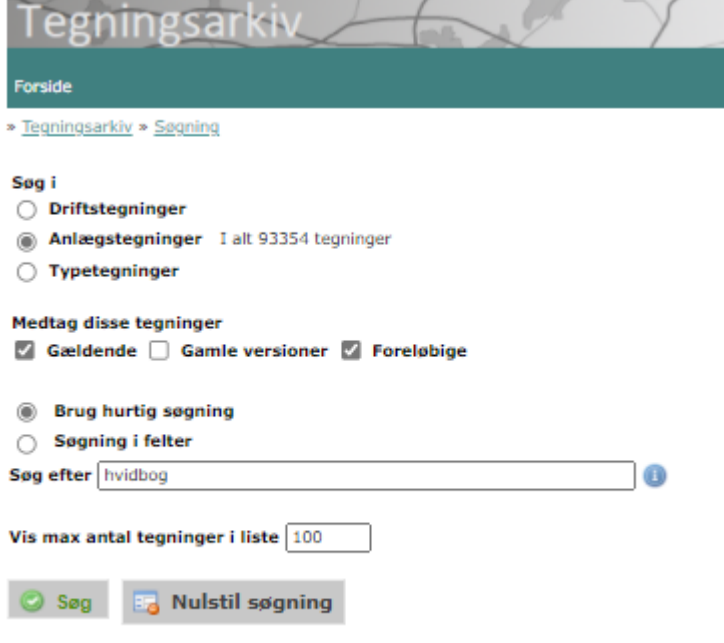

Liste med 100 tegninger ud af 272 tegninger i filter